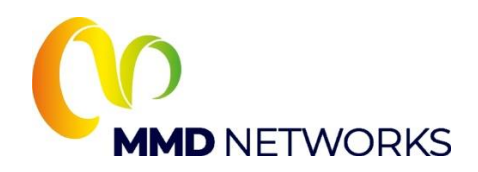

# **MMD - Webmailin käyttöohje**

[https://webmail.mmd.net](https://webmail.mmd.net/)

## **Ohjeen sisältö**

## Sähköpostin peruskäyttö

- Lukeminen
- Lähettäminen
- Vastaaminen ja välittäminen
- Liitetiedoston lisääminen
- Useiden postien vallitseminen käsittelyyn
- Postien siirtäminen kansiosta toiseen
- Postien poistaminen ja kansion tyhjentäminen posteista

## Teeman vaihtaminen

## Allekirjoituksen lisääminen sähköposteihin

## Uuden identiteetin eli lähettäjän osoitteen luominen

### Yhteystiedot-listan käyttö

- Yhteystiedon lisääminen osoitekirjaan
- Yhteystiedon lisääminen osoitekirjaan saapuneesta postista
- Vastaanottajaryhmän luominen
- Viestin kirjoittaminen osoitekirjan yhteystiedolle tai vastaanottajaryhmälle

### Roskakorin tyhjennys

- Postien poistaminen Roskakorista
- Kaikkien Roskakorissa olevien postien poistaminen

## **Sähköpostin peruskäyttö**

Webmail-sähköpostiin kirjaudutaan sisään internet-selaimella osoitteessa: [https://login.mmd.net](https://login.mmd.net/) tai [https://webmail.mmd.net](https://webmail.mmd.net/)

Käyttäjätunnus: sähköpostiosoitteesi

Salasana: sähköpostisi salasana

#### **Sähköpostien lukeminen**

Kirjautumisen jälkeen perusnäkymä avautuu, jossa näet Saapuneet-kansion sähköpostit.

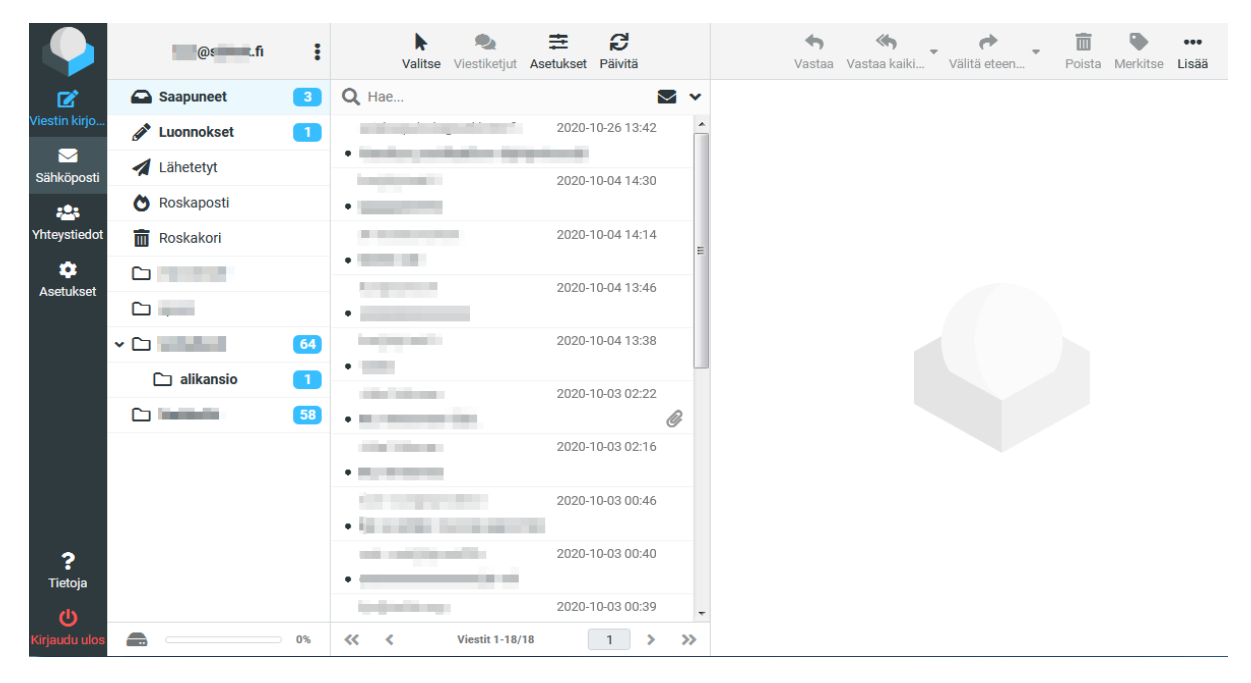

Uusi ja lukematon sähköposti näkyy tummennettuna.

Voit avata listalla näkyvän sähköpostin luettavaksesi tuplaklikkaamalla sitä.

Voit siirtyä toiseen kansioon klikkaamalla ruudun vasemmanpuolisessa osassa näkyvää kansion nimeä.

#### **Sähköpostin lähettäminen**

Paina perusnäkymässä ylärivin "Viestin kirjoitus" painiketta

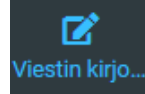

Uuden sähköpostin lähetysikkuna avautuu.

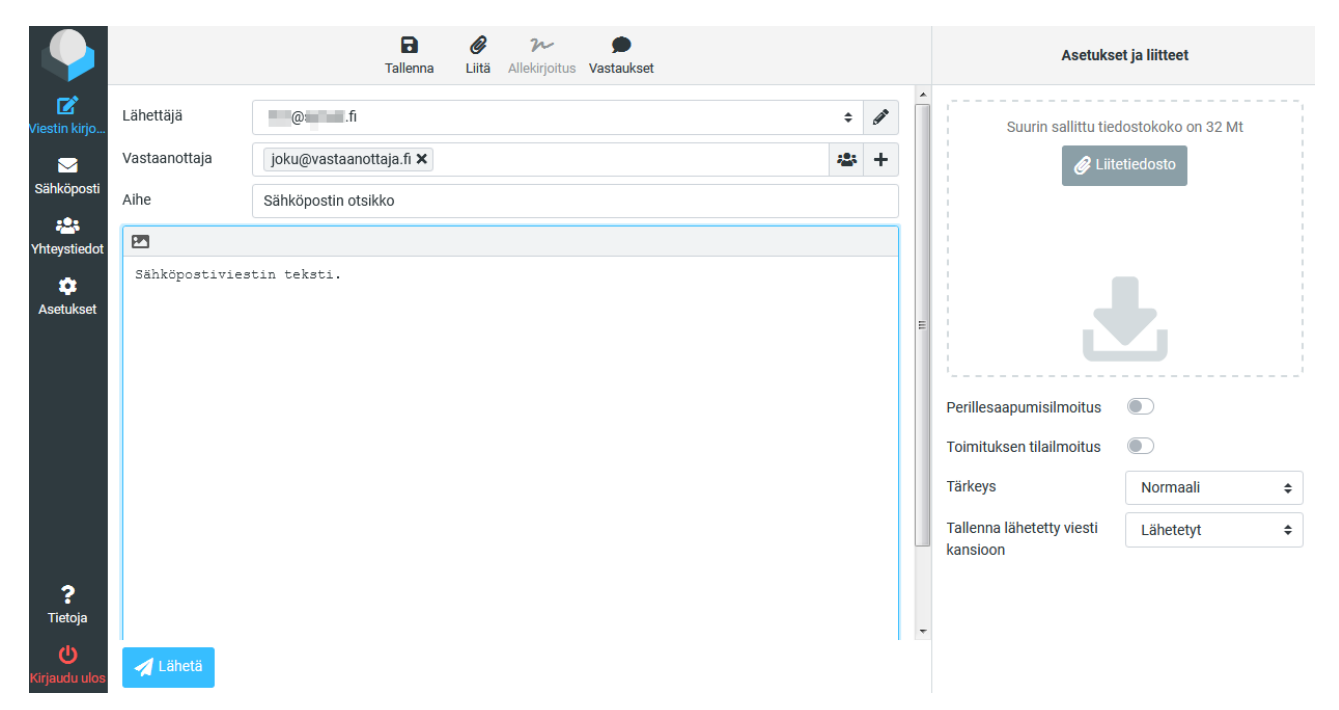

Kirjoita Vastaanottaja-kenttään vastaanottajan osoite, sekä Aihe-kenttään sähköpostisi aihe.

(Voit lisätä sähköpostiisi useamman vastaanottajan painamalla plus-merkkiä ja "Lisää kopio", "Lisää piilokopio" tai "Lisää vastausosoite"-painiketta)

Kirjoita sähköpostisi valkoiseen viestikenttään.

(Voit myös ottaa käyttöösi erilaisia tekstimuotoiluja valitsemalla -painikkeella viestin muodoksi HTML)

Kun sähköpostisi on valmis, voit lähettää sen painamalla alareunan Lähetä-painiketta.

Jos haluat vain tallentaa sähköpostisi Luonnokset-kansioon, paina yläreunan Tallenna-painiketta. Jos haluat hylätä kirjoittamasi sähköpostin lähettämättä sitä, voit painaa yläreunan Peruuta-painiketta.

#### **Sähköpostiin vastaaminen**

Avaa valitsemasi sähköposti, ja paina perusnäkymän yläreunasta "Vastaa" tai "Vastaa Kaikille"-painiketta. Kirjoita sähköpostisi kuten tämän ohjeen kohdassa "Sähköpostin lähettäminen" on mainittu.

#### **Sähköpostin välittäminen eteenpäin**

Avaa valitsemasi sähköposti, ja paina perusnäkymän yläreunasta "Välitä eteenpäin"-painiketta. Kirjoita sähköpostisi kuten tämän ohjeen kohdassa "Sähköpostin lähettäminen" on mainittu.

#### **Liitetiedoston lisääminen sähköpostiin**

Kirjoittaessasi sähköpostia voit liittää siihen liitetiedoston painamalla "Liitetiedosto"-painiketta.

Valitse haluamasi tiedosto tietokoneesi muistista ja paina "Avaa"-painiketta.

Liitetiedosto-ikkunassa voit painaa Lisää-painiketta, niin liitetiedosto latautuu sähköpostiisi. Kun se on latautunut, niin tiedoston nimi näkyy kirjoitusikkunan oikeassa reunassa Liitetiedosto-painikkeen alla.

HUOM! Voit myös lisätä useita tiedostoja sähköpostiisi. Paina tiedoston lisäämisen jälkeen Liitetiedostopainiketta uudelleen ja valitse koneeltasi uusi tiedosto.

#### **Useiden postien valitseminen käsittelyyn**

Useita posteja voi valita painamalla näppäimistön Ctrl-näppäintä pohjassa ja klikkaamalla hiirellä halutut postit. Valitut postit muuttuvat väriltään sinisiksi. Valittuasi postit päästä Ctrl-näppäin pois.

#### **Postien siirtäminen kansiosta toiseen**

Posteja voi siirtää kansiosta toiseen Webmailissa helposti hiirellä vetämällä:

Vie hiiren kursori valitsemasi postin/postien päälle

Paina hiiren näppi pohjaan ja pidä se pohjassa

Vie hiiren kursori haluamasi kansion päälle, jotta sen väri vaihtuu kellertäväksi

Päästä hiiren nappi pohjasta, ja posti siirtyy siihen kansioon jonka päällä hiiren kursori on

#### **Postien poistaminen**

Yksittäisiä posteja voi poistaa valitsemalla hiirellä klikaten poistettava posti listalta ja painamalla näppäimistön Delete-näppäintä.

Posteja voi poistaa Delete-näppäimen sijaan myös klikkaamalla hiirellä yläreunan Poista-kuvaketta (roskakorin kuva).

HUOM! Postit poistuvat aina Roskakori-kansioon, joten tyhjennä aika-ajoin myös Roskakori-kansiosi jotta se ei täytä postilaatikon tilaa. Katso tämän ohjeen kohta "Roskakorin tyhjennys".

## **Teeman vaihtaminen**

Voit vaihtaa Webmailin teeman näin:

- 1. Mene välilehdelle Asetukset -> Käyttöliittymä.
- 2. Valitse oikean laidan osiossa "Käyttöliittymän teema"- kohdassa haluamasi teema käyttöön:
	- Classic Perinteisin teema vaalealla ulkoasulla
	- Elastic Uusin, responsiivinen ja mobiililaitteille yhteensopivin teema
	- Larry Perinteinen teema tummalla ulkoasulla
- 3. Paina Tallenna-painiketta ja valitsemasi teema aktivoituu käyttöön Webmailissa.

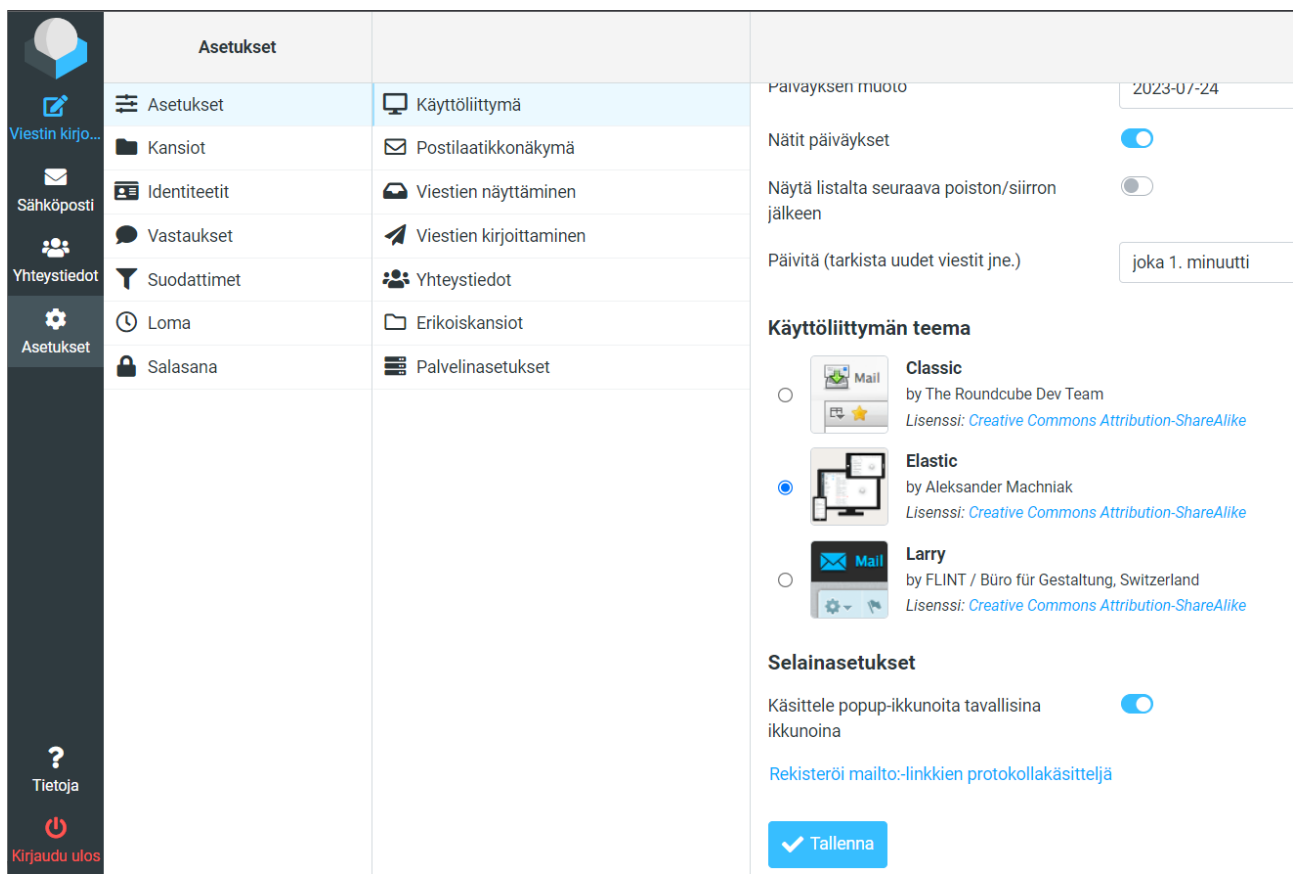

## **Allekirjoituksen lisääminen sähköposteihin**

Sähköpostisi allekirjoituksen voit lisätä näin:

1. Mene välilehdelle Asetukset -> Identiteetit

2. Valitse sähköpostiosoitteesi Identiteetit-ruudusta

3. "Muokkaa henkilöyttä"-ikkuna aukeaa, josta pääset muokkaamaan omia tietojasi ja allekirjoitustasi. Voit asettaa identiteetille nimen "Näkyvä nimi", joka näkyy viestiesi vastaanottajille Lähettäjä-kentässä ennen sähköpostiosoitetta.

4. Voit kirjoittaa Allekirjoitus-kenttään haluamasi allekirjoituksen. Voit halutessasi käyttää

allekirjoituksessasi myös erilaisia muotoiluja valitsemalla **D**-painikkeella muodoksi HTML. Silloin Allekirjoitus-kenttään ilmestyy lisävalintoja joista voit muuttaa allekirjoituksesi fonttityyliä, fonttikokoa, fontin väriä, sekä lisätä kuvan tai linkin.

5. Kun olet valmis, voit painaa Tallenna-painiketta. Allekirjoituksesi ja lisäämäsi omat tiedot ovat päivittyneet käyttöön kun sivun alalaidassa lukee "Tallennus onnistui".

## **Uuden identiteetin eli lähettäjän osoitteen luominen**

Uuden lähettäjän osoitteen eli identiteetin luominen onnistuu Webmailissa kohdassa Asetukset -> Identiteetit -> klikkaa

- 1. Mene välilehdelle Asetukset -> Identiteetit
- 2. Paina "Luo Uusi"-painiketta Identiteetit-ikkunan yläreunassa.

3. Kohtaan "Näkyvä nimi" voit kirjoittaa nimesi tai yrityksesi nimen. Tämä nimi näkyy lähettäjän nimenä (sähköpostiosoitteen lisäksi) vastaanottajalle

4. Kirjoita kohtaan "Sähköposti" se sähköpostiosoite, jonka haluat näkyvän vastaanottajalle.

5. Jos haluat käyttää uutta identiteettiä jatkossa aina, voit laittaa ruksin kohtaan "Aseta vakioksi".

6. Voit halutessasi myös täyttää muita tietoja tai allekirjoitustekstin, mutta se ei ole pakollista.

7. Kun olet valmis, voit painaa Tallenna-painiketta. Allekirjoituksesi ja lisäämäsi omat tiedot ovat päivittyneet käyttöön kun sivun alalaidassa lukee "Tallennus onnistui".

Sen jälkeen voit valita käyttöön haluamasi identiteetin uutta sähköpostia kirjoittaessa. Se onnistuu sähköpostin kirjoitusikkunassa yläreunan Lähettäjä-kohdan pudotusvalikosta valitsemalla.

## **Yhteystiedot-listan käyttö**

#### **Yhteystiedon lisääminen osoitekirjaan**

Kun olet kirjautunut webmailiin, mene kohtaan Yhteystiedot.

Syötä yhteystieto painamalla "Yhteystiedot"-ikkunan yläreunassa olevaa "Luo Uusi"-painiketta ja syöttämällä pyydetyt tiedot avautuvassa ikkunassa.

Ainakin etunimi ja/tai sukunimi sekä sähköpostiosoite kannattaa syöttää.

Paina Tallenna-painiketta ja yhteystieto ilmestyy "Yhteystiedot"-listaan.

#### **Vastaanottajaryhmän luominen**

Kun olet kirjautunut webmailiin, mene kohtaan Yhteystiedot.

Paina Ryhmät-ikkunan oikeassa ylläreunassa olevaa  $\overline{\phantom{a}}$ -painiketta ja "Lisää ryhmä"-painiketta.

Anna ryhmälle nimi "Luo uusi ryhmä"-ikkunassa ja paina Tallenna-painiketta.

Avaa luotu ryhmä klikkaamalla sen nimeä. Kun ryhmä on valittuna, voit lisätä siihen yhteystietoja.

Syötä yhteystieto ryhmään tämän ohjeen "Yhteystiedon lisääminen osoitekirjaan"-kohdan mukaisesti.

Yhteystieto ilmestyy ryhmään sekä "Henkilökohtaiset osoitteet" -ryhmään.

Voit myös siirtää jo olemassaolevia yhteystietojasi ryhmiin, vetämällä niitä hiirellä "Yhteystiedot" paneelista haluamaasi ryhmään. Klikkaa hiirellä yhteystietoa ja pidä hiiren nappi pohjassa. Vedä yhteystieto Ryhmät-ikkunaan haluamasi ryhmän päälle ja päästä hiiren nappi ylös. Silloin yhteystieto menee ryhmään.

#### **Viestin kirjoittaminen tallennetulle yhteystiedolle tai vastaanottajaryhmälle**

Kun olet kirjautunut webmailiin, mene kohtaan Yhteystiedot.

Valitse Yhteystiedot-ikkunassa hiirellä klikkaamalla se henkilö, jolla haluat lähettää sähköpostin. Jos haluat lähettää postin ryhmälle, niin valitse klikkaamalla ryhmän nimi.

HUOM! Voit valita Yhteystiedot-ikkunasta useita vastaanottajia painamalla näppäimistön Shift- tai Ctrlnäppäintä samaan aikaan kun valitset hiirellä klikkaamalla haluamasi yhteystiedot.

Valitut yhteystiedot näkyvät tummempina Yhteystiedot-listassa.

Paina sivun vasemmassa reunassa olevaa "Viestin kirjoitus"-painiketta, ja voit kirjoittaa sekä lähettää sähköpostin valitsemillesi yhteystiedoille.

## **Roskakorin tyhjennys**

Avaa Roskakori-kansio sähköpostien perusnäkymässä klikkaamalla Roskakori-kansion nimeä.

#### **Postien poistaminen Roskakorista**

Valitse poistettava posti klikkaamalla sen otsikkoa hiirellä.

Useita posteja voi valita painamalla näppäimistön Ctrl-näppäintä pohjassa ja klikkaamalla hiirellä halutut postit. Valitut postit muuttuvat väriltään sinisiksi. Valittuasi postit päästä Ctrl-näppäin pois.

Paina yläreunan Poista-painiketta, jolloin posti poistuu roskakorista.

#### **Kaikkien Roskakorissa olevien postien poistaminen**

Kun Roskakori-kansio on auki, paina ruudun vasemmassa yläreunassa olevaa  $\cdot$  -painiketta.

Klikkaa hiirellä kohtaa Tyhjennä.

Vahvista lopuksi postien poisto vastaamalla "Poista" kysymykseen "Haluatko varmasti poistaa kaikki viestit kansiosta". Sen jälkeen Roskakorin postit poistuvat, mikäli posteja on paljon niin odota rauhallisesti kunnes kaikki postit ovat poistuneet kansiosta ja kansio on tyhjentynyt.